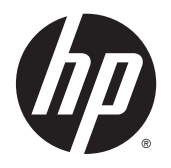

Felhasználói útmutató

© 2014, 2015 Hewlett-Packard Development Company, L.P.

A HDMI, a HDMI embléma és a High-Definition Multimedia Interface HDMI Licensing LLC védjegye vagy bejegyzett védjegye. A Microsoft és a Windows a Microsoft vállalatcsoport Egyesült Államokban bejegyzett védjegyei.

Az itt szereplő információk előzetes értesítés nélkül változhatnak. A HP termékeivel és szolgáltatásaival kapcsolatos kizárólagos jótállás leírása a termékekhez és szolgáltatásokhoz mellékelt kifejezett jótállási nyilatkozatokban szerepel. A jelen leírásban foglaltak nem tartalmaznak kiegészítő jótállást. A HP nem vállal felelősséget a jelen dokumentumban esetleg előforduló technikai vagy szerkesztési hibákért vagy hiányosságokért.

Második kiadás: 2015. július

Dokumentum cikkszáma: 783248-212

### **Az útmutatóról**

Ez az útmutató a monitor jellemzőit, az üzembe helyezésének lépéseit, a szoftver használatát, valamint a műszaki adatait mutatja be.

- **A FIGYELEM!** Az ilyen módon jelzett szöveg azt jelzi, hogy az útmutatás helytelen követése sérüléshez vagy halálhoz vezethet.
- **VIGYÁZAT!** Az ilyen módon jelzett szöveg azt jelzi, hogy az útmutatás helytelen követése a készülékek megrongálódáshoz vagy információvesztéshez vezethet.
- **WEGJEGYZÉS:** Az ilyen módon jelzett szöveg fontos kiegészítő információkat tartalmaz.
- **TIPP:** Az ilyen módon jelzett szöveg segítő ötletekkel szolgál.

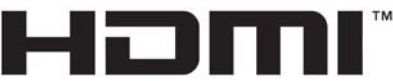

HIGH-DEFINITION MULTIMEDIA INTERFACE

A termék HDMI technológiát alkalmaz.

# **Tartalomjegyzék**

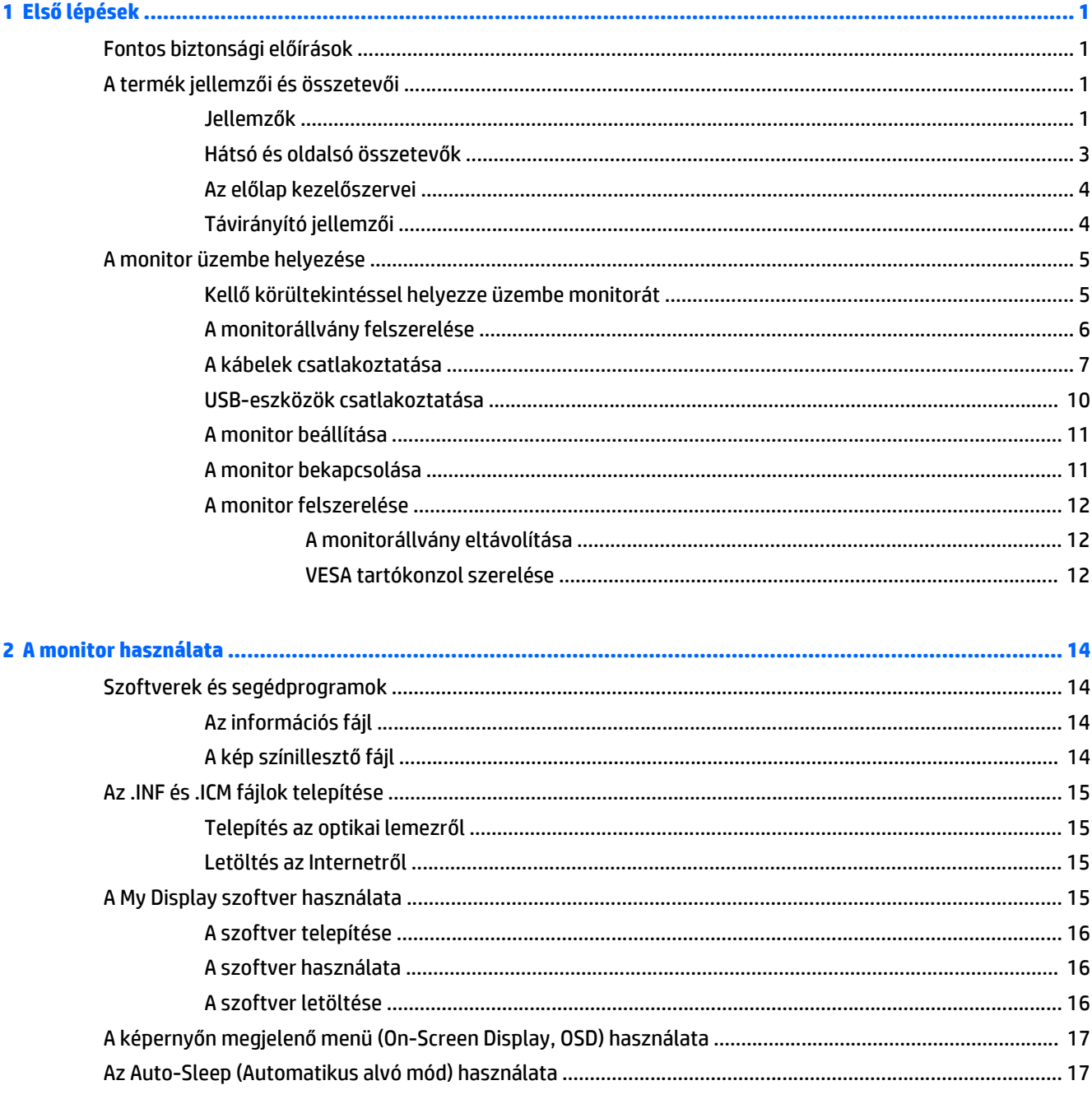

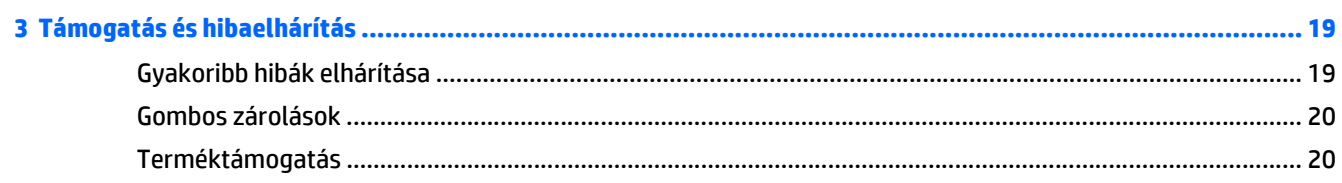

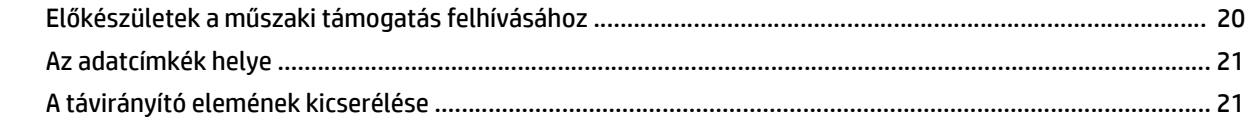

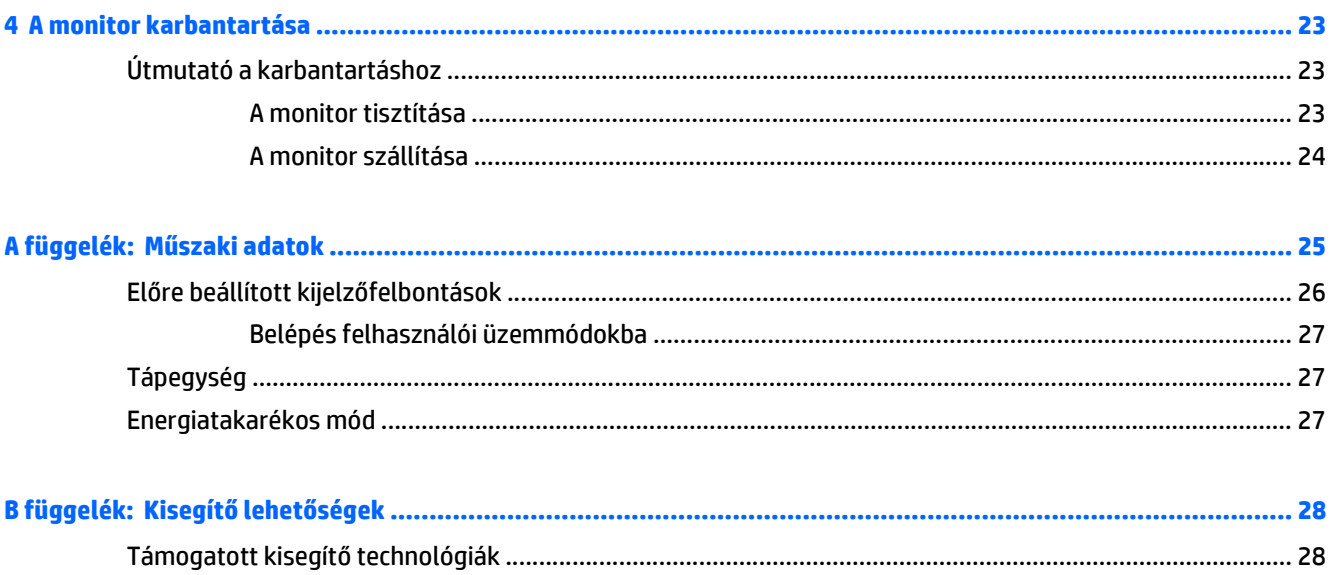

# <span id="page-6-0"></span>**1 Első lépések**

# **Fontos biztonsági előírások**

A monitor tartozéka egy tápkábel is. Ha másik kábelt használ, csak a monitornak megfelelő áramforrást és csatlakozókat használjon. A monitorral használandó megfelelő hálózati kábelkészlettel kapcsolatos információkat lásd az optikai lemezen található *Termékkel kapcsolatos nyilatkozatokat*, ha valamelyik tartalmazza, vagy a dokumentációs készletet.

**FIGYELEM!** Az áramütés és a készülék károsodásának elkerülése érdekében tartsa be a következőket:

- A tápkábelt mindig könnyen hozzáférhető váltakozó áramú aljzathoz csatlakoztassa.
- A számítógép feszültségmentesítéséhez a váltóáramú hálózati aljzatból húzza ki a tápkábelt.

• Ha a tápkábelen háromérintkezős csatlakozó van, azt mindig földelt, háromérintkezős dugaszolóaljzathoz csatlakoztassa. Ne kerülje meg a tápkábel földelését (például kétérintkezős adapter beiktatásával). A földelés fontos biztonsági elem.

A tápkábelekre és vezetékekre ne helyezzen semmit. A kábeleket úgy rendezze el, hogy ne lehessen véletlenül rájuk lépni vagy beléjük botlani. A kábeleket és vezetékeket ne húzza vagy rángassa. A kábelt a csatlakozójánál fogva húzza ki a konnektorból.

A sérülés kockázatának csökkentése érdekében olvassa el a *Biztonsági és kényelmi útmutatót*, amely bemutatja a munkaállomások célszerű kialakításának módját, javaslatokat tesz a felhasználóknak a megfelelő testtartásra, tippeket ad az egészség megőrzésére és a helyes munkahelyi szokásokra, továbbá fontos tájékoztatással szolgál az elektromos és mechanikai veszélyek elhárítására. Ez az útmutató a <http://www.hp.com/ergo>webhelyen található.

A VIGYÁZAT! A monitor, valamint a számítógép védelme érdekében a számítógép és a perifériaeszközök (például monitor, nyomtató, lapolvasó) tápkábeleit túlfeszültség-védelmet biztosító eszközhöz, például elosztóhoz vagy szünetmentes tápegységhez csatlakoztassa. Nem minden elosztó biztosít túlfeszültségvédelmet, a túlfeszültség-védelemmel rendelkező elosztókon ezt külön címke jelzi. Olyan elosztót használjon, amelynek gyártója az elosztó hibája esetén megtéríti az esetleges kárt, így berendezését kicserélheti, ha a túlfeszültség-védelem kudarcot vall.

Használjon megfelelő méretű bútort, amely a HP LCD monitort biztosan megtartja.

**FIGYELEM!** A nem megfelelő helyen, például öltözőasztalon, könyvszekrényen, polcon, íróasztalon, hangszórón, ládán vagy kézikocsin felállított monitor ledőlhet és balesetet okozhat.

Az LCD monitor kábeleit körültekintően úgy vezesse el, hogy azokat ne húzza semmi és senki, ne akadjanak el, és ne legyenek senkinek az útjában.

**MEGJEGYZÉS:** Ez a termék szórakoztatási célra alkalmas. Fontolja meg a kijelző elhelyezését kontrollált fényű környezetben a környező fények és fénylő felületek interferencia elkerülése érdekében, mivel ezek zavaró tükröződést okozhatnak a képernyőből.

## **A termék jellemzői és összetevői**

#### **Jellemzők**

A fénykibocsátó dióda (LED) háttérvilágítású monitor aktív mátrixos AMVA+ panelt tartalmaz. A monitor funkciói többek között:

- 81,28 cm-es (32 hüvelykes) átmérőjű kijelző 2560 x 1440 képpont QHD felbontással, valamint teljes képernyős támogatás az alacsonyabb felbontásokhoz;
- Billenthető ülő vagy álló helyzetben történő kényelmes használathoz, vagy egyik oldalról a másikra való áthelyezéséhez
- Az AMVA technológia széles látószöget és épségüket megőrző színeket biztosít
- HDMI (High-Definition Multimedia Interface, nagyfelbontású multimédiás interfész) videóbemenet
- MHL (Mobile High-Definition Link, mobil nagyfelbontású hivatkozás) videóbemenet
- DisplayPort videóbemenet
- Plug and play lehetőség, ha az operációs rendszer is támogatja
- Kijelzőn megjelenő beállítási lehetőségek tíz nyelven az egyszerű beállítás és képernyő optimalizálása érdekében
- *My Display* szoftver a monitor beállításainak Windows rendszeren keresztül történő módosításához
- HDCP (High-Bandwidth Digital Content Protection, nagy sávszélessgű digitális tartalomvédelem) az összes digitális bemeneten használatos
- Szoftver és dokumentációs lemez, amely tartalmazza a monitor illesztőprogramjait és a termékdokumentációt
- **Távirányító**
- VESA tartókonzolt a kijelzőt falra rögzítő eszköz vagy állítható karhoz csatlakoztatásához
- USB 2.0 elosztó egy felfelé és két lefelé irányuló porttal
- Beépített hangszórók és a fejhallgató-csatlakozó az optimalizált hangminőség érdekében
- **MEGJEGYZÉS:** A biztonsági és szabályozói információkat lásd a lemezen található *Termékkel kapcsolatos nyilatkozatokat*, ha valamelyik tartalmazza, vagy a dokumentációs készletet. A felhasználói útmutatójában található a termékfrissítések megkereséséhez menjen a<http://www.hp.com/support>oldalra, és válassza ki az országát. Válassza az **Illesztőprogramok és letöltések** lehetőséget, majd kövesse a képernyőn megjelenő utasításokat.

### <span id="page-8-0"></span>**Hátsó és oldalsó összetevők**

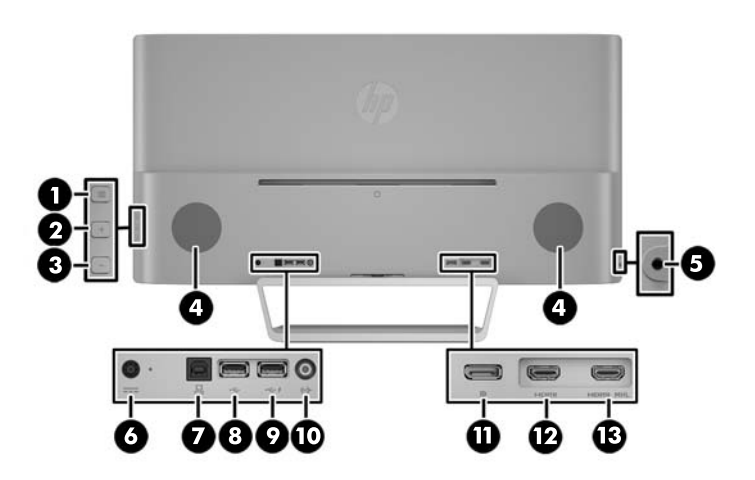

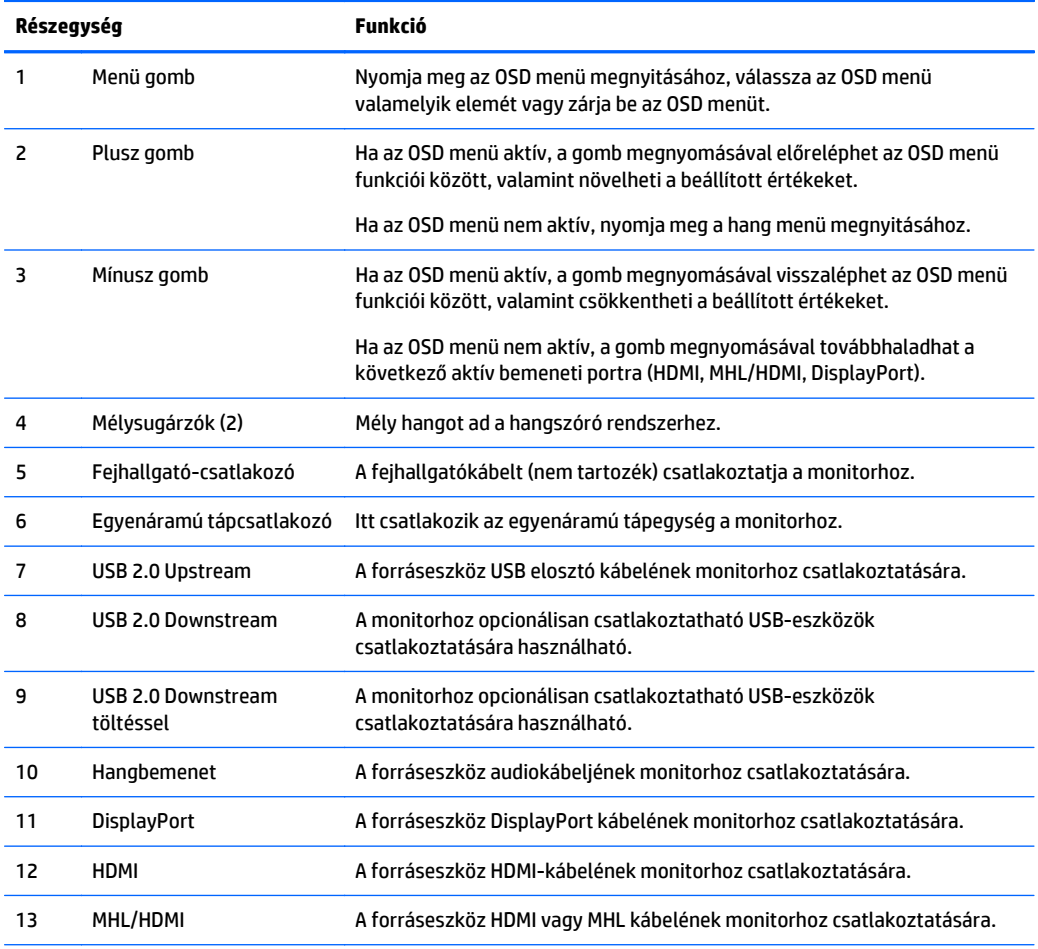

**MEGJEGYZÉS:** A töltést biztosító USB 2.0 Downstream port árammal látja el az olyan eszközöket, mint az okostelefon vagy táblagép. Az OSD menüben lévő beállítások módosításával még akkor is elérhető töltőáram, amikor a monitor Tápkapcsoló gombja ki van kapcsolva. Nyissa meg az OSD-t, és válassza ki a **Tápellátásvezérlés** > **USB Power** > **Be** lehetőséget.

## <span id="page-9-0"></span>**Az előlap kezelőszervei**

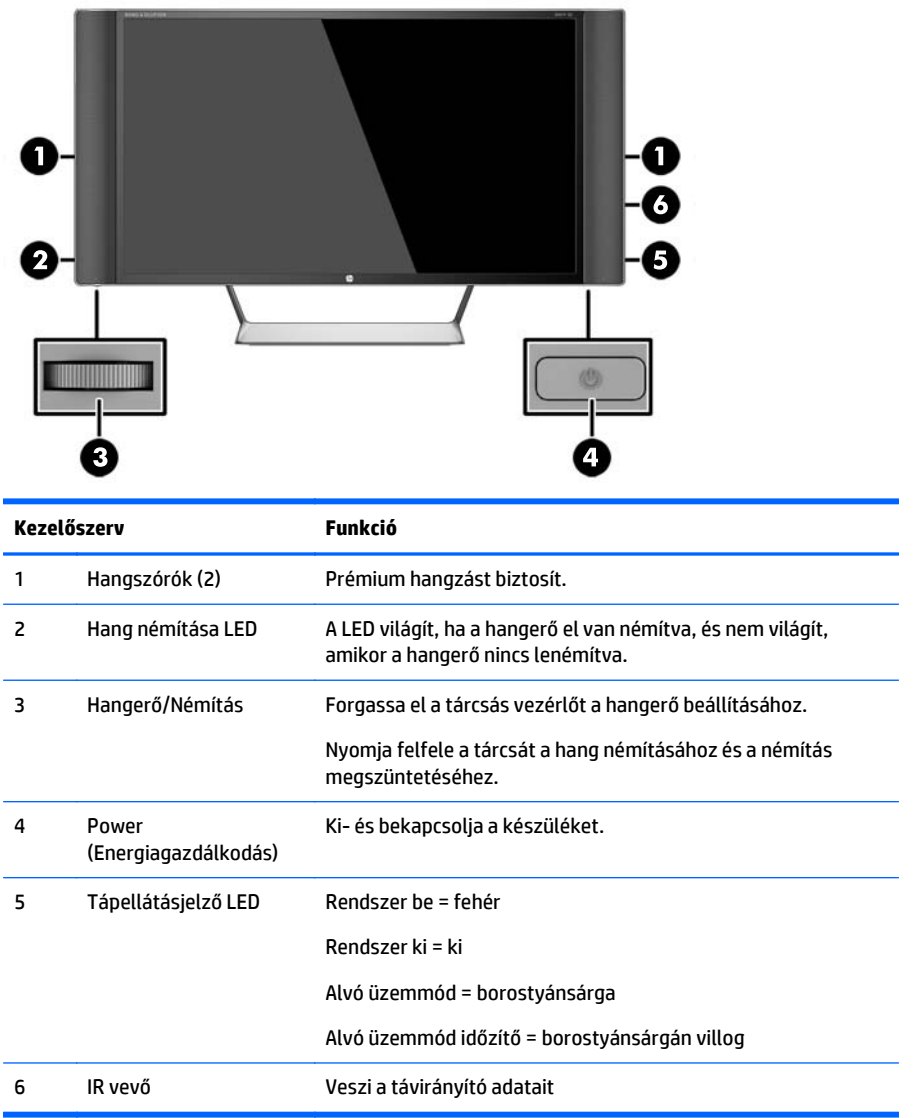

## **Távirányító jellemzői**

A távirányító ki- és bekapcsolhatja a monitort, megnyitja és beállításokat végez az OSD-n, beállítja a hangerőt, és némítja és visszaállítja a hangszórókat.

<span id="page-10-0"></span>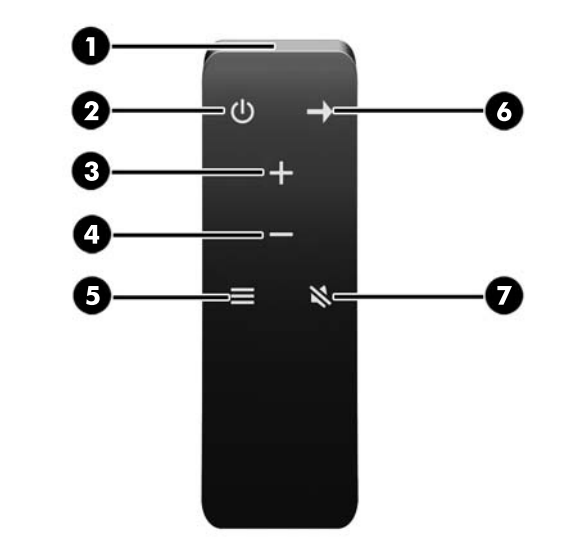

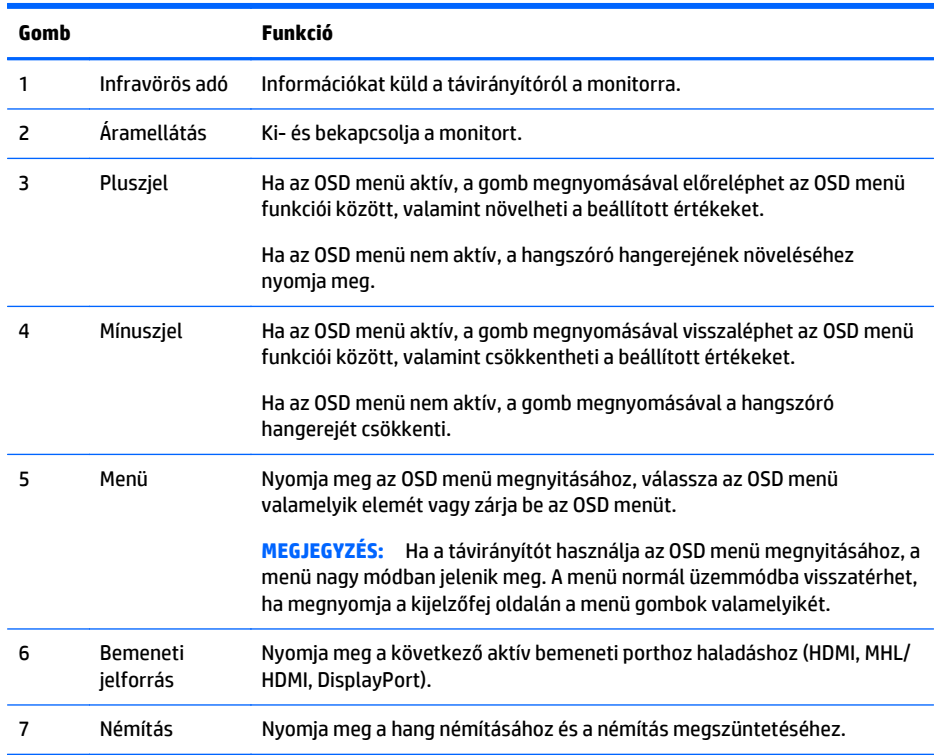

## **A monitor üzembe helyezése**

## **Kellő körültekintéssel helyezze üzembe monitorát**

A monitor épsége érdekében ügyeljen rá, hogy ne érintse meg az LCD panel felületét. A monitorra ható nyomás színegyenetlenségeket, vagy a folyadékkristály elmozdulását okozhatja. Amennyiben ez megtörténik, a képernyő nem fog visszatérni eredeti állapotába.

Állvány felszerelésekor fektesse a monitort képernyővel lefelé egy védőszivaccsal vagy nem dörzsölő szövettel fedett vízszintes felületre. Ezzel megelőzhető a képernyő karcolódása, deformálódása vagy törése, valamint az előlapi gombok károsodása.

<span id="page-11-0"></span>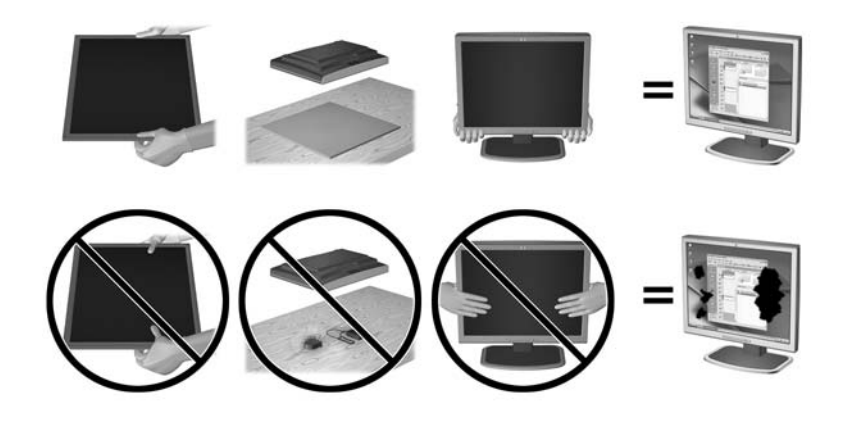

**MEGJEGYZÉS:** Az Ö monitora a képen láthatótól eltérően is kinézhet.

### **A monitorállvány felszerelése**

- **A VIGYÁZAT!** A képernyő törékeny. Ügyeljen arra, hogy ne érintse, ne nyomja meg a képernyőt; ezzel károsodást okozhat rajta.
- **TIPP:** Fordítson különös figyelmet az elhelyezésre, mert a környező lámpák és fénylő felületek tükröződései zavaróak lehetnek.
	- **1.** Emelje ki a dobozából, és fektesse a monitorpanelt képernyővel lefelé tiszta, száraz ruhával lefedett lapos felületre.
	- **2.** Csatlakoztassa az állványt a monitorhoz úgy, hogy a keret az állvány tetején a képernyőfej hátoldalán lévő nyílásba kerüljön, amíg a tartó biztonságosan a helyére nem kattan.

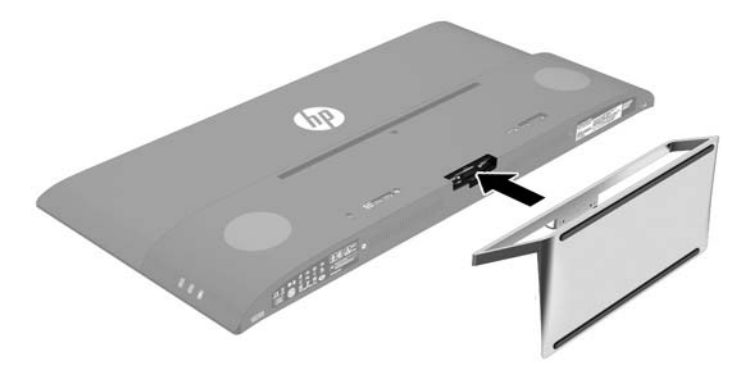

## <span id="page-12-0"></span>**A kábelek csatlakoztatása**

- **MEGJEGYZÉS:** A monitor szállítja a választó kábelekkel. Nem minden, ebben a részben látható kábelt adnak a monitorral.
	- **1.** Tegye a monitort egy kényelmes, jól szellőző helyre a számítógép közelébe.
	- **2.** Csatlakoztassa videokábelt.
	- **MEGJEGYZÉS:** A monitor automatikusan meghatározza, hogy mely bemeneten van érvényes videojel. A bemenetet az oldalsó panelen található Minus (Mínusz) gomb megnyomásával, vagy a képernyőn megjelenő (OSD) menüben, a Menu (Menü) gomb megnyomásával és az **Input Control** (bemeneti vezérlés) kiválasztásával választhatja ki.
		- Csatlakoztasson HDMI-kábelt a HDMI-csatlakozóhoz a monitor hátulján, a másik végét pedig a forráseszközhöz.

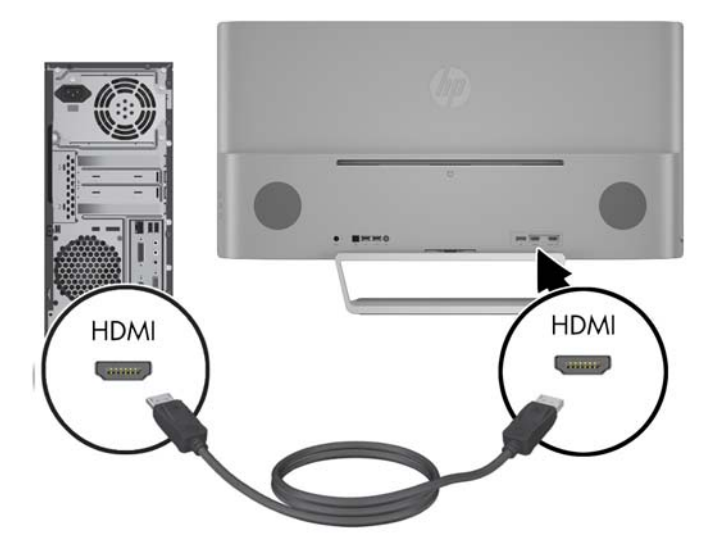

- Csatlakoztasson MHL-kábelt a MHL/HDMI-csatlakozóhoz a monitor hátoldalán, és a mikro USBcsatlakozóhoz az MHL-képes forráseszközön – például okostelefonon vagy táblagépen – a mobileszköz tartalmának monitorra való juttatásához.
- **MEGJEGYZÉS:** Az MHL-video a mobileszköz kimeneti felbontására korlátozott.
- **WEGJEGYZÉS:** Az MHL-csatlakozóhoz is tölti az MHL mobileszközét, miközben csatlakoztatva van és az adatfolyam áramlik.
- **WEGJEGYZÉS:** Egy MHL/HDMI kábelt a monitor HDMI portjához és a HDMI forráseszköz között is csatlakoztathat.

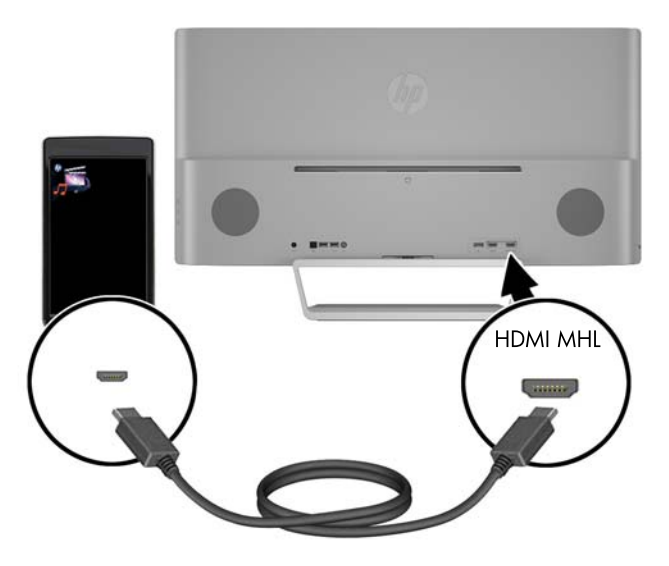

● Csatlakoztasson DisplayPort kábelt a DisplayPort csatlakozóhoz a monitor hátulján, a másik végét pedig a forráseszköz DisplayPort csatlakozójához.

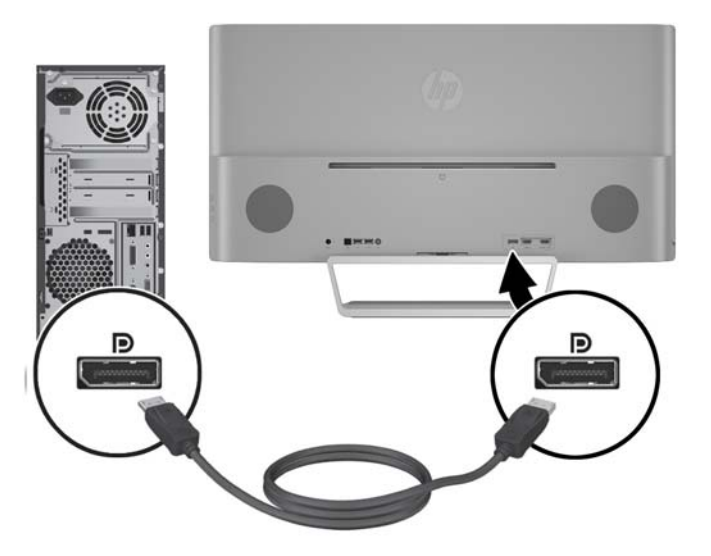

**3.** Csatlakoztasson USB upstream kábelt az USB upstream csatlakozóhoz a monitor hátulján, a másik végét pedig a forráseszköz USB downstream csatlakozójához.

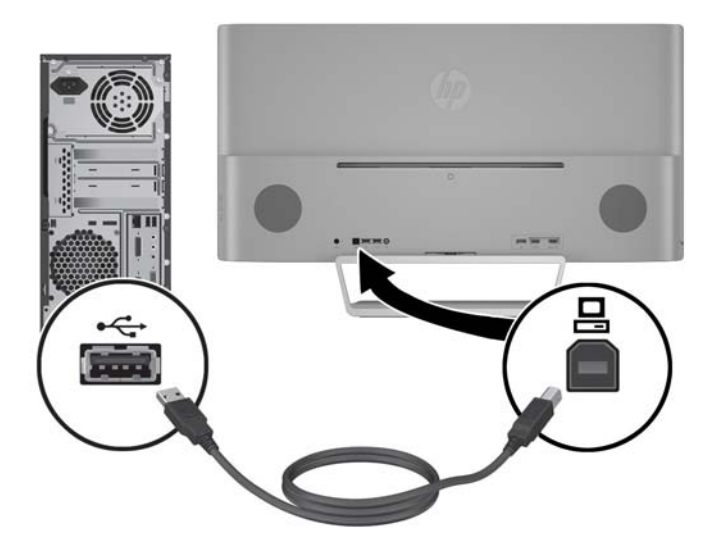

**4.** Csatlakoztassa a mellékelt audiókábelt az Audio In csatlakozóhoz a monitor hátulján, a másik végét pedig a forráseszköz Audio Out csatlakozójához.

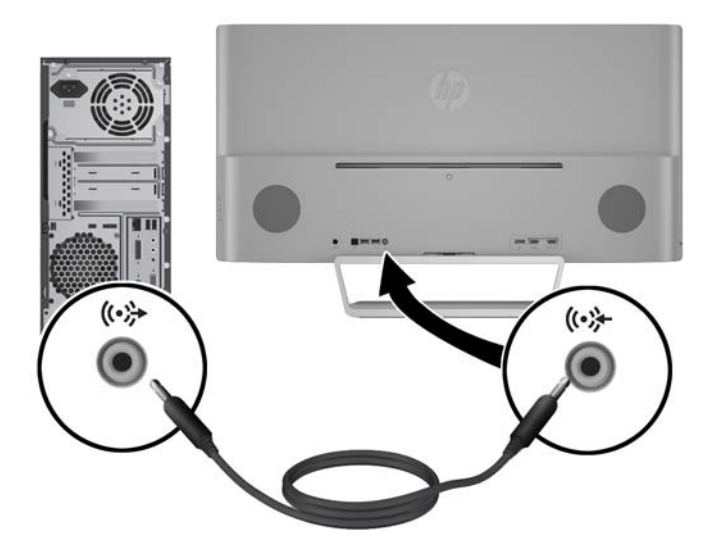

<span id="page-15-0"></span>**5.** Csatlakoztassa a tápkábel egyik végét a tápellátásához (1), a másik végét földelt villamos aljzatba (2), majd csatlakoztassa a tápkábel kerek végét a monitorhoz (3).

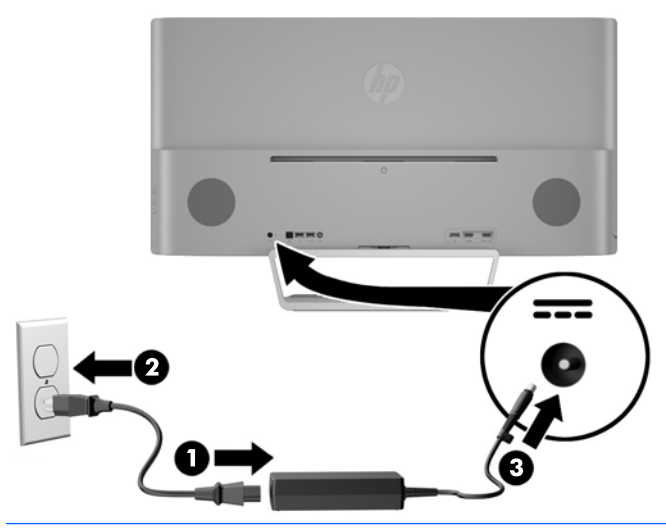

**FIGYELEM!** Az áramütés és a készülék károsodásának elkerülése érdekében tartsa be a következőket:

A tápkábel földelésre szolgáló tűjét ne iktassa ki. A védőérintkező fontos biztonsági szerepet tölt be.

A tápvezetéket csak könnyen elérhető, földelt hálózati konnektorba csatlakoztassa.

A monitort a hálózati csatlakozóaljzatból való kihúzással áramtalanítsa.

A tápkábelekre és vezetékekre ne helyezzen semmit. A kábeleket úgy rendezze el, hogy ne lehessen véletlenül rájuk lépni vagy beléjük botlani. A kábeleket és vezetékeket ne húzza vagy rángassa. A kábelt a csatlakozójánál fogva húzza ki a konnektorból.

#### **USB-eszközök csatlakoztatása**

Egy USB upstream port és két USB downstream port található a monitor hátoldalán.

**MEGJEGYZÉS:** A monitor USB-portjainak engedélyezéséhez a monitor USB upsteam kábelét csatlakoztatni kell a forrásszámítógéphez. Olvassa el a 4. lépésben leírtakat itt: [A kábelek csatlakoztatása](#page-12-0) 7. oldal.

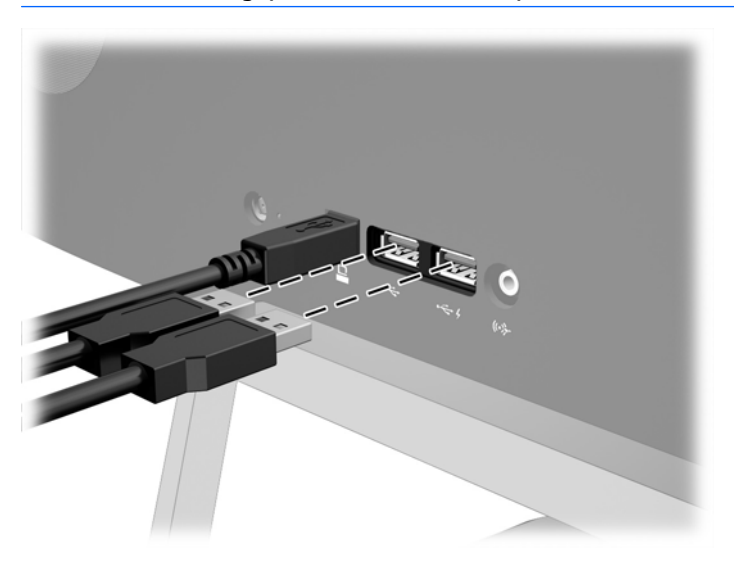

### <span id="page-16-0"></span>**A monitor beállítása**

Döntse előre vagy hátra a monitorpanelt annak megfelelő szemmagasságba állításához.

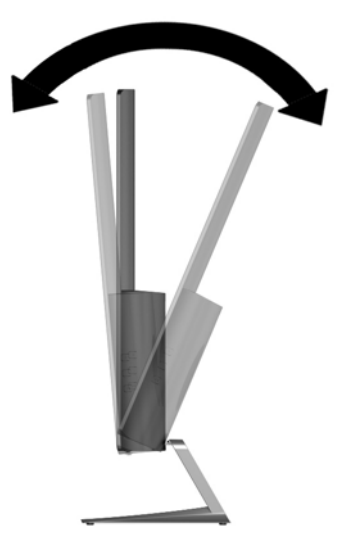

#### **A monitor bekapcsolása**

- **1.** A bekapcsoláshoz nyomja meg a tápkapcsoló gombot a forráseszközön.
- **2.** A monitor bekapcsolásához nyomja meg a bekapcsoló gombot az előlapon.

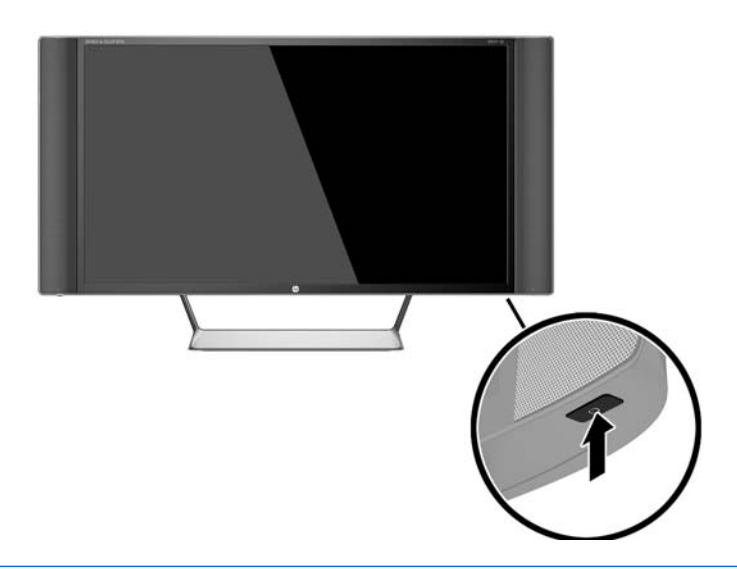

**VIGYÁZAT!** Azokat a monitorokat, amelyeket ugyanazt a képet mutatják hosszú időn keresztül, a képbeégés veszélye fenyegeti.\* A monitor képernyőjének beégését elkerülendő mindig használjon képernyővédő alkalmazást, és kapcsolja ki a monitort, ha az hosszú ideig nincs használatban. A képvisszamaradás jelensége minden LCD monitornál előfordulhat. A "beégett képes" monitorokra a HP nem vállal garanciát.

\* A hosszan tartó időtartam 12 egymás követő órát jelent, amely idő alatt a monitor nincs használatban.

**MEGJEGYZÉS:** Ha megnyomja a bekapcsoló gombot, és nem történik semmi, lehetséges, hogy a bekapcsológomb-zárolás engedélyezve van. A funkció kikapcsolásához nyomja le és legalább 10 másodpercig tartsa lenyomva a bekapcsoló gombot.

<span id="page-17-0"></span>**MEGJEGYZÉS:** A bekapcsolásjelző LED-et az OSD menüben le lehet tiltani. Nyomja meg a monitor elülső részén lévő Menu gombot, majd válassza ki a következő lehetőségeket: **Power Control** > **Power LED** > **Off**.

Ha a monitor be van kapcsolva, öt másodpercre megjelenik a monitor állapotára vonatkozó üzenet. Az üzenet jelzi, hogy melyik bemenet az aktuálisan aktív jel, az automatikus forrásváltás beállítását (ki- vagy bekapcsolt, a gyári alapbeállítás bekapcsolt), a jelenlegi, előre beállított kijelzőfelbontást, valamint a javasolt, előre beállított képernyőfelbontást.

A monitor automatikusan megkeresi az aktív bemenetet, majd megjeleníti a képernyőn.

#### **A monitor felszerelése**

A monitorpanelt falra, forgókarra vagy bármilyen más tartószerkezetre is erősítheti.

**WEGJEGYZÉS:** Ajánlott az UL vagy a CSL listákon szereplő tartószerkezetet használni.

**VIGYÁZAT!** A monitor az iparágban szabványos VESA 100 mm-es felfüggesztő nyílásokat támogatja. Ahhoz, hogy egy külső szállítótól származó tartószerkezetet erősítsen a monitorhoz, négy darab 4 mm-es, 0,7 emelkedésű és 10 mm hosszú csavarra lesz szüksége. Hosszabb csavarok használata nem ajánlott, mert megrongálhatják a monitort. Fontos ellenőrizni, hogy a gyártó tartószerkezete megfelel-e a VESA szabványnak, és a besorolása alapján képes-e megtartani a monitor kijelzőpaneljének súlyát. A legjobb teljesítmény érdekében fontos, hogy a monitorhoz mellékelt táp- és videokábeleket használja.

#### **A monitorállvány eltávolítása**

A monitorpanelt le lehet szerelni az állványról, és falra, lengőkarra vagy egyéb tartószerkezetre lehet rögzíteni.

- **VIGYÁZAT!** Mielőtt elkezdené szétszedni a monitort, győződjön meg arról, hogy ki van kapcsolva, valamint az összes kábel ki van húzva.
	- **1.** Húzza ki, és távolítsa el az összes kábelt a monitorból.
	- **2.** A képernyővel lefelé helyezze azt egy sík felületre, amelyre előzőleg egy tiszta, száraz rongyot terített.
	- **3.** Nyomja le a kioldóreteszt (1), és csúsztassa ki a nyílásból az állványt a kijelzőfejen (2).

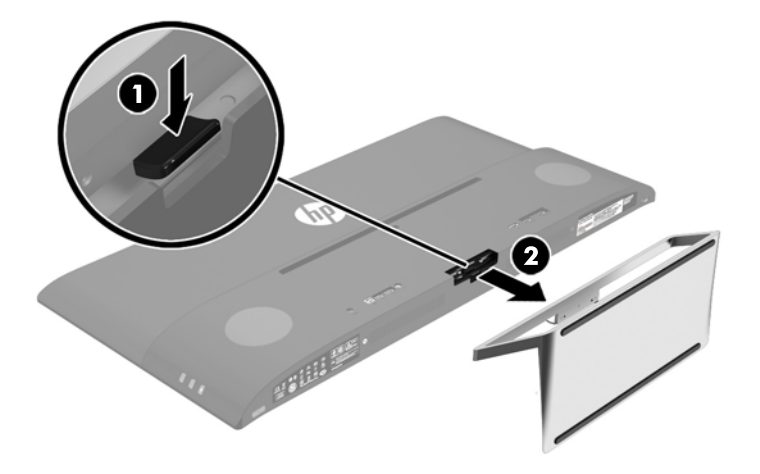

#### **VESA tartókonzol szerelése**

A VESA tartókonzol nem tartozéka a monitornak használatra, amikor a monitorpanelt falra, lengőkarra vagy egyéb tartószerkezetre rögzíti.

- 1. [A monitorállvány eltávolítása](#page-17-0) További információk: A monitorállvány eltávolítása 12. oldal.
- **2.** Távolítsa el a csavart a kijelzőfej hátuljának középső részéből.
- **3.** Helyezze be a fület a VESA tartó alján a kijelzőfej hátoldalán lévő nyílásba addig, amíg a tartó a helyére nem kattan (1), majd rögzítse a tartó tetejét csavarral, amelyiket a kijelzőfej közepébe (2) tettek.

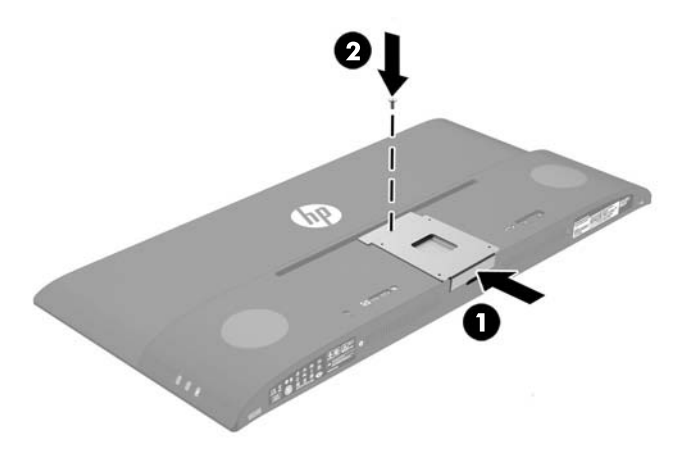

**4.** Ha a monitort lengőkarhoz, illetve egyéb tartószerkezetre szeretné rögzíteni, helyezze be a négy tartócsavart a tartószerkezetre a lyukakon át, és a monitor hátulján található VESA tartón található csavarlyukakba.

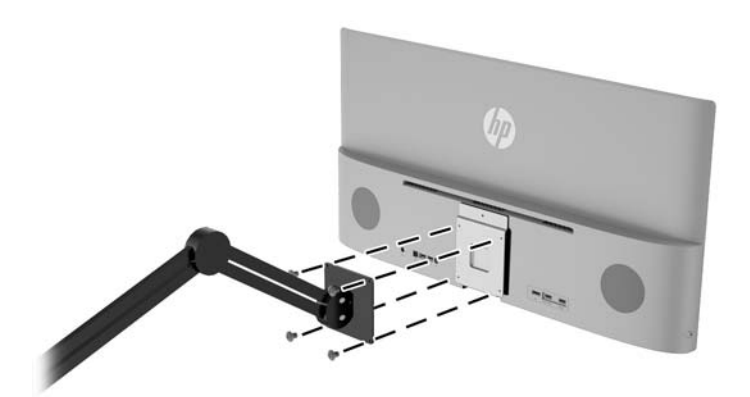

# <span id="page-19-0"></span>**2 A monitor használata**

# **Szoftverek és segédprogramok**

A monitorhoz mellékelt optikai lemez olyan fájlokat tartalmaz, amelyeket a számítógépre telepíthet:

- egy .INF (információs) fájl
- képszínillesztő (ICM) fájlok (mindegyik kalibrált színtérhez egy)
- *My Display* szoftver

### **Az információs fájl**

Az .INF fájl a Windows® operációs rendszerek által használt monitor-erőforrásokat definiál, hogy biztosítsa a monitor kompatibilitását a számítógép grafikus adapterével.

Ez a monitor kompatibilis a Microsoft Windows Plug and Play telepítőrendszerével, és a monitor az .INF fájl telepítése nélkül is megfelelően fog működni. A monitor Plug and Play kompatibilitásához szükséges, hogy a számítógép grafikus kártyája megfeleljen a VESA DDC2 szabványnak, és a monitor közvetlenül a grafikus kártyához kapcsolódjon. A Plug and Play telepítés nem működik különálló BNC típusú csatlakozókon vagy elosztó puffereken/dobozokon keresztül.

#### **A kép színillesztő fájl**

Az .ICM fájlok adatfájlok, amelyek a grafikus programok számára konzisztens színillesztést biztosítsanak a monitor kijelzője és a nyomtató, illetve a lapolvasó és a monitor kijelzője között. Ez a fájl az e szolgáltatást támogató grafikus programban aktiválódik.

**MEGJEGYZÉS:** Az ICM színprofil az International Color Consortium (ICC) profilformátum-szabványának megfelelően van kialakítva.

## <span id="page-20-0"></span>**Az .INF és .ICM fájlok telepítése**

Miután megállapította, hogy frissítésre van szüksége, telepítheti az .INF és .ICM fájlokat az optikai lemezről, vagy letöltheti őket.

#### **Telepítés az optikai lemezről**

Ahhoz, hogy az .INF és .ICM fájlokat az optikai lemezről a számítógépre telepítse, kövesse az alábbi lépéseket:

- **1.** Helyezze be az optikai lemezt a számítógép optikai meghajtójába. Megjelenik az optikai lemez menüje.
- **2.** Olvassa el a **HP monitor szoftverinformációi** fájlt.
- **3.** Válassza az **Install Monitor Driver Software** (Monitor illesztőprogram-szoftverének telepítése) lehetőséget a monitor illesztőprogramjának telepítéséhez.
- **4.** Kövesse a képernyőn megjelenő utasításokat.
- **5.** Győződjön meg arról, hogy a Windows vezérlőpultján elérhető Képernyő segédeszközben a megfelelő felbontás- és frissítésértékek jelennek meg.

**MEGJEGYZÉS:** Lehetséges, hogy telepítési hiba esetén a digitálisan aláírt .INF és .ICM monitorfájlokat manuálisan kell telepítenie az optikai lemezről. Nézze meg az optikai lemezen a HP monitor szoftverinformációit tartalmazó fájlt.

#### **Letöltés az Internetről**

Az .INF és .ICM fájlok legfrissebb verziójának a HP monitorok támogató weboldaláról való letöltéséhez kövesse az alábbi lépéseket:

- **1.** Keresse fel a <http://www.hp.com/support> webhelyet, és válassza ki a országot és nyelvet.
- **2.** Válassza ki az **Illesztőprogramok és letöltések** lehetőséget, gépelje be a monitor típusát a **Keresés termék szerint** keresőmezőbe, majd kattintson a **Mehet** lehetőségre.
- **3.** Szükség esetén válassza ki a monitort a listáról.
- **4.** Válassza ki az operációs rendszert, majd kattintson a **Next** (Tovább) feliratra.
- **5.** Kattintson a **Driver Display/Monitor** gombra az illesztőprogramok listája megnyitásához.
- **6.** Kattintson az illesztőprogramra.
- **7.** Kattintson a **System Requirements** (Rendszerkövetelmények) lapra, majd ellenőrizze, hogy a rendszer megfelel-e a program minimális követelményeinek.
- **8.** Kattintson a **Download** (Letöltés) elemre, majd a szoftver letöltéséhez kövesse a képernyőn megjelenő utasításokat.

## **A** *My Display* **szoftver használata**

A monitorhoz mellékelt optikai lemezen megtalálható a *My Display* szoftver. A *My Display* szoftver segítségével választhatja ki a beállításokat az optimális megtekintéshez. Kiválaszthat beállításokat játékhoz, filmekhez, fényképszerkesztéshez, vagy akár dokumentumokkal és munkalapokkal végzett munkához. Könnyen módosíthatja a beállításokat, például a fényerőt, a színt és a kontrasztot a *My Display* szoftver használatával.

## <span id="page-21-0"></span>**A szoftver telepítése**

A szoftver telepítése:

- **1.** Helyezze be az optikai lemezt a számítógép optikai meghajtójába. Megjelenik az optikai lemez menüje.
- **2.** Válassza ki a nyelvet.
- **MEGJEGYZÉS:** Ezzel választható ki a szoftver telepítése közben megjelenő nyelv. Magának a szoftvernek a nyelvét az operációs rendszer nyelve határozza meg.
- **3.** Kattintson a **My Display szoftver telepítése** elemre.
- **4.** Kövesse a képernyőn megjelenő utasításokat.
- **5.** Indítsa újra a számítógépet.

#### **A szoftver használata**

A *My Display* szoftver megnyitása:

**1.** Kattintson a **HP My Display** ikonra a tálcán.

Vagy

Kattintson a **Windows Start gombra** a tálcán.

- **2.** Kattintson a **Minden program** pontra.
- **3.** Kattintson a **HP My Display** elemre.
- **4.** Válassza ki a **HP My Display** elemet.

További információért tekintse meg a szoftveren belül a képernyőn megjeleníthető **Súgót**.

#### **A szoftver letöltése**

Ha inkább a *My Display* szoftvert szeretné letölteni, akkor kövesse az alábbi utasításokat.

- **1.** Keresse fel a <http://www.hp.com/support> webhelyet, és válassza ki a országot és nyelvet.
- **2.** Válassza ki az **Illesztőprogramok és letöltések** lehetőséget, gépelje be a monitor típusát a **Keresés termék szerint** keresőmezőbe, majd kattintson a **Mehet** lehetőségre.
- **3.** Szükség esetén válassza ki a monitort a listáról.
- **4.** Válassza ki az operációs rendszert, majd kattintson a **Next** (Tovább) feliratra.
- **5.** A segédprogramok és eszközök listájának megnyitásához kattintson a **Utility Tools** (Segédprogramok – Eszközök) lehetőségre.
- **6.** Kattintson a **HP My Display** elemre.
- **7.** Kattintson a **System Requirements** (Rendszerkövetelmények) lapra, majd ellenőrizze, hogy a rendszer megfelel-e a program minimális követelményeinek.
- **8.** Kattintson a **Download** (Letöltés) elemre, majd a *My Display* letöltéséhez kövesse a képernyőn megjelenő utasításokat.

## <span id="page-22-0"></span>**A képernyőn megjelenő menü (On-Screen Display, OSD) használata**

A képernyőmenüt a képernyőn megjelenő kép egyéni igényekhez történő beállításához használhatja. Hozzáférhet, és az OSD menüben módosításokat végezhet a kijelző jobb oldalán található gombokkal, vagy a távirányítón található gombokkal.

Az OSD eléréséhez és a beállítások elvégzéséhez, tegye a következőket:

- **1.** Ha a monitor nincs bekapcsolva, nyomja meg a bekapcsoló gombot a monitor bekapcsolásához.
- **2.** Az OSD menü eléréséhez nyomja meg a Menu gombot a monitor jobb oldalán vagy a távirányítón.
- **3.** Az OSD menüben való navigáláshoz a monitor oldalpaneljén vagy a távirányítón nyomja meg a + (plusz) gombot a felfelé, a – (mínusz) gombot pedig a lefelé mozgatáshoz.
- **4.** Ha ki szeretne választani egy elemet az OSD menüben, használja a + és gombokat a navigáláshoz és a kívánt elem kijelöléséhez, majd nyomja meg a Menu (Menü) gombot a kívánt funkció kiválasztásához.
- **5.** A beállítást a + vagy gombok megnyomásával módosíthatja.
- **6.** A funkció beállítása után válassza a **Save and Return** (Mentés és visszatérés), illetve a **Cancel** (Mégse) lehetőséget, ha nem kívánja menteni a beállításokat, majd válassza az **Exit** (Kilépés) parancsot a főmenüben.

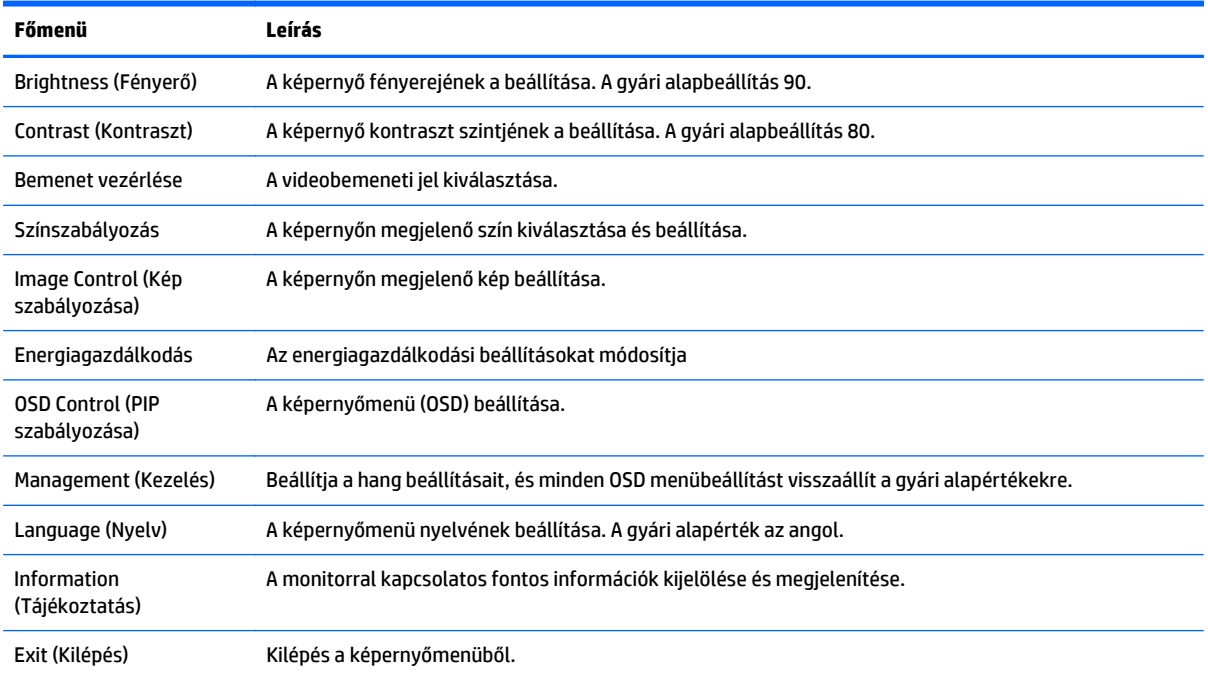

## **Az Auto-Sleep (Automatikus alvó mód) használata**

A monitor a Képernyőmenüben támogatja az úgynevezett **Auto-Sleep Mode** (Automatikus alvó mód) lehetőséget, amely lehetővé teszi a képernyő csökkentett energiaállapotának be- és kikapcsolását. Az automatikus alvó mód bekapcsolt állapotában (alapértelmezés szerint bekapcsolva) a monitor csökkentett energiaállapotba lép, amikor a gazdaszámítógép alacsony energiamódot jelez (vagy a vízszintes, vagy a függőleges szinkronjel hiányával).

A csökkentett energiaállapotba belépve a képernyő elsötétül, a háttérvilágítás kikapcsol, a bekapcsolásjelző LED pedig sárga színre vált. Ebben a csökkentett energiaállapotban a monitor teljesítményfelvétele kisebb 0,5 W-nál. A monitor akkor ébred fel alvó módból, amikor a gazdaszámítógép aktív jelet küld neki (például ha Ön az egeret vagy a billentyűzetet használja).

Az Automatikus alvó módot a Képernyőmenüben kapcsolhatja ki. Az OSD megnyitásához nyomja meg az oldalpanelen a **Menu** (Menü) gombot. Az OSD-ben válassza a **Power Control** > **Auto-Sleep Mode** > **Off** elemeket.

# <span id="page-24-0"></span>**3 Támogatás és hibaelhárítás**

# **Gyakoribb hibák elhárítása**

A következő táblázat lehetségesen előforduló problémákat, a problémák lehetséges okait, valamint a javasolt megoldásokat sorolja fel.

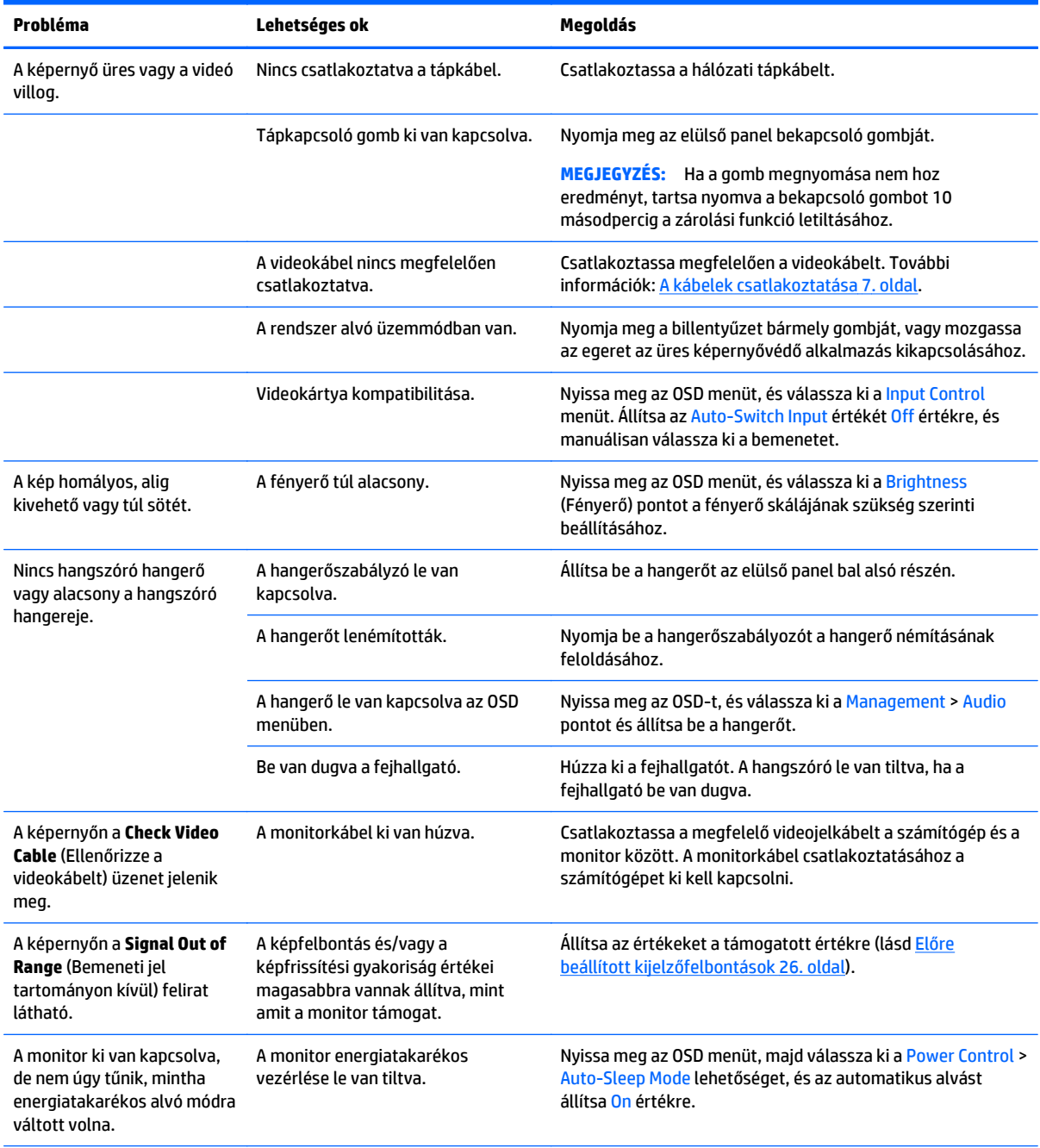

<span id="page-25-0"></span>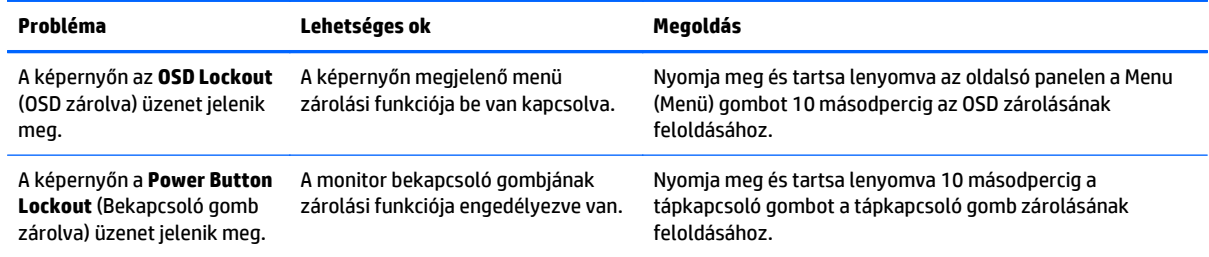

## **Gombos zárolások**

Ha tíz másodpercig nyomva tartja a bekapcsoló gombot vagy a menü gombot, akkor zárolja a gombok működését. A működés visszaállításához tartsa lenyomva újból a gombokat tíz másodpercig. Ez a működés csak akkor érhető el, ha a kijelző bekapcsolt, és aktív jelet jelenít meg, illetve nem aktív az OSD.

## **Terméktámogatás**

A monitor használatával és beállításával kapcsolatos további információkért látogassa meg a <http://www.hp.com/support> címet. Válassza ki az országot vagy a területet, válassza ki a **Hibaelhárítás** részt, majd írja be monitora típusát a keresőmezőbe, és végül kattintson a **Mehet** gombra.

**MEGJEGYZÉS:** A monitor felhasználói útmutatóját, referenciaanyagait és illesztőprogramjait a <http://www.hp.com/support> címen találja.

Ha a jelen útmutatóban nem kap választ a kérdésére, kapcsolatba léphet az ügyfélszolgálattal. Az Egyesült Államokban a támogatásért keresse fel a<http://www.hp.com/go/contactHP> oldalt. Globális támogatásért keresse fel a [http://welcome.hp.com/country/us/en/wwcontact\\_us.html](http://welcome.hp.com/country/us/en/wwcontact_us.html) oldalt.

Itt a következőkre van lehetőség

● HP szakértő kérdezése on-line

**WEGJEGYZÉS:** Ha a csevegés nem érhető el az adott nyelven, cseveghet angolul.

- Támogatási telefonszámok megkeresése
- A HP szervizközpont megkeresése

## **Előkészületek a műszaki támogatás felhívásához**

Ha nem tud megoldani egy problémát az ebben a fejezetben találhat problémamegoldó tippek segítségével, lehetséges, hogy fel kell hívnia a műszaki támogatást. A következő adatok legyenek kéznél, ha telefonál:

- A monitor modellszáma
- A monitor sorozatszáma
- A vásárlás a számlán feltüntetett dátuma
- A hiba fellépésének körülményei
- A megjelenő hibaüzenetek
- **Hardverkonfiguráció**
- Az ön által használt hardver és szoftver neve és verziója

## <span id="page-26-0"></span>**Az adatcímkék helye**

A monitoron található adatlap tartalmazza a termék típusszámát és sorozatszámát. Ha a monitor típusával kapcsolatban kapcsolatba lép a HP-val, szüksége lehet ezekre a számokra. Az adatcímke a kijelzőfej alján található.

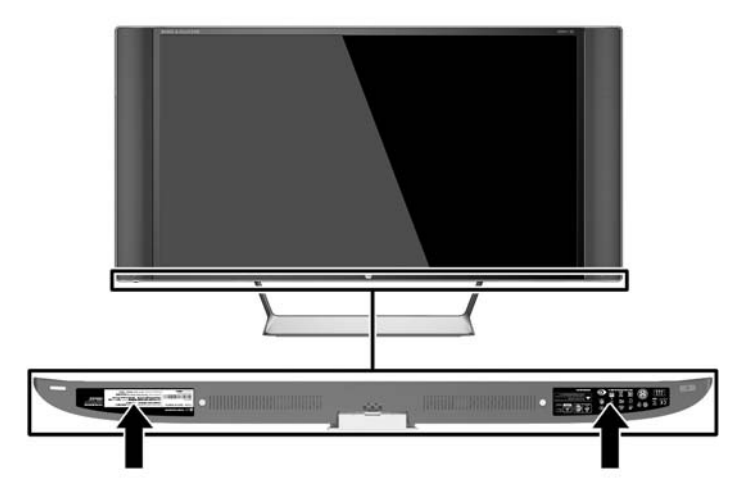

# **A távirányító elemének kicserélése**

A távirányító CR2032-es lítiumcellás gombelemet használ.

**1.** Forgassa el az akkumulátorfedelet az óramutató járásával ellentétes irányba, és emelje le a távirányítót (1), majd emelje ki az elemet a rekeszből (2).

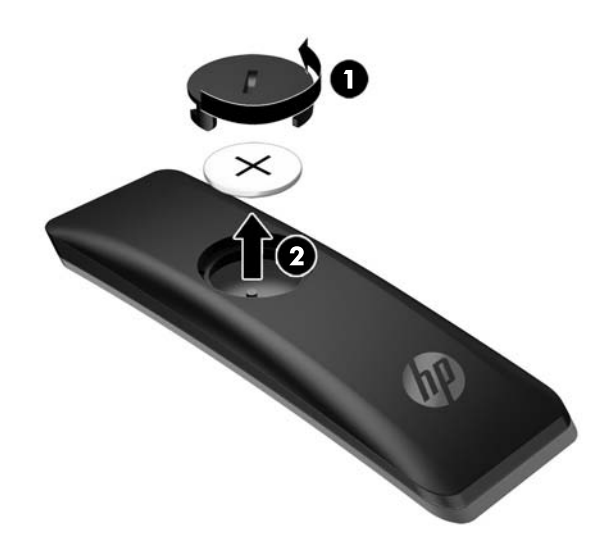

**2.** Helyezze be az új elemet az elemtartóba, a pozitív pólusával felfelé nézve (1), majd helyezze vissza az elemtartó rekesz fedelét (2).

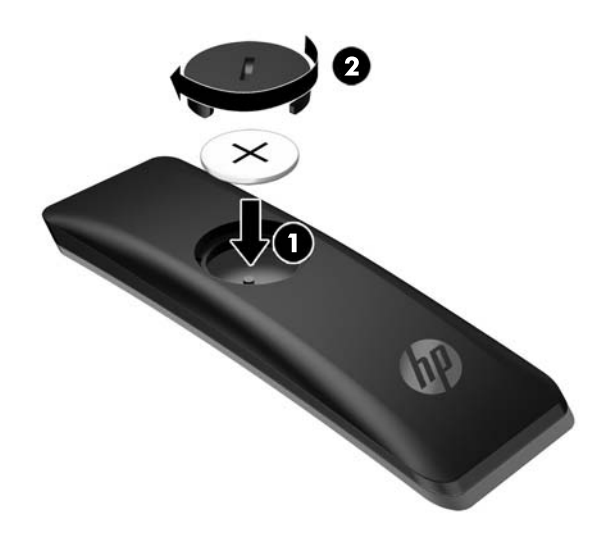

**VIGYÁZAT!** Az elem helyes ártalmatlanításáról az optikai lemezen biztosított *Termékkel kapcsolatos nyilatkozatok* című dokumentumban olvashat.

# <span id="page-28-0"></span>**4 A monitor karbantartása**

## **Útmutató a karbantartáshoz**

A monitor teljesítményének fokozása és élettartamának meghosszabbítása érdekében:

- Ne nyissa fel a monitorházat, és ne kísérelje meg önállóan javítani a terméket. Csak a használati útmutató által ismertetett kezelőszerveket állítsa be. Ha a monitor nem működik megfelelően, leesett vagy megsérült, lépjen kapcsolatban hivatalos HP márkakereskedőjével, viszonteladójával vagy szolgáltatójával.
- Csak a monitornak megfelelő áramforrást és csatlakozókat használjon, amelyeket a monitor hátulján található címke/hátlap jelöl.
- Biztosítsa, hogy a kimenethez csatlakoztatott termékek teljes áramfelvétele ne lépje túl a tápcsatlakozóról levehető mértéket, és a kábelhez csatlakoztatott termékek teljes áramfelvétele ne lépje túl a kábellel átvihető mértéket. Tekintse meg az áramfelvételi információs címkét az egyes eszközök áramfelvételének (AMPS vagy A) meghatározásához.
- A monitort könnyen elérhető tápcsatlakozó kimenet mellé telepítse. Amikor kihúzza a monitort, erősen fogja meg a csatlakozót, és húzza ki azt az aljzatból. Soha ne a kábelt húzva húzza ki a monitort.
- Ha a monitor nincs használatban, kapcsolja ki. Jelentősen megnövelheti monitora várható élettartamát, ha képernyővédő programot használ, és kikapcsolja a monitort, ha nincs használatban.

**WEGJEGYZÉS:** A "beégett képes" monitorokra a HP nem vállal garanciát.

- A házon lévő rések és nyílások szellőzésre szolgálnak. Ne zárja le vagy takarja el ezeket a nyílásokat. Soha ne dugjon tárgyakat a készülékházon található vagy egyéb nyílásokba.
- Ne ejtse le a monitort, és ne helyezze azt instabil felületre.
- Ügyeljen rá, hogy semmit se tegyen a tápkábelre. Ne lépjen rá a kábelre.
- A monitort tartsa jól szellőző területen, túlzott fénytől, hőtől vagy nedvességtől távol.
- A monitor talapzatának eltávolításakor a monitort fektesse képernyővel lefelé egy puha felületre a karcolások és sérülések elkerülése érdekében.

#### **A monitor tisztítása**

- **1.** Kapcsolja ki a monitort, és a készülék hátoldalából húzza ki a tápkábelt.
- **2.** Egy puha, tiszta, antisztatikus ronggyal törölje le a monitor kijelzőjét és a házat.
- **3.** A bonyolultabb tisztítási eljárásokhoz használja izopropil-alkohol és víz 50/50 arányú keverékét.

**VIGYÁZAT!** A tisztítófolyadékot spriccelje egy rongyra, és a nedves ronggyal gyengéden törölje le a kijelző felületét. A tisztítófolyadékot soha ne spriccelje közvetlenül a kijelző felületére, mert befuthat a keret alá, és megrongálhatja az elektronikát.

**VIGYÁZAT!** Ne használjon olyan tisztítószereket a képernyő tisztításához, amelyek petróleumalapú anyagot tartalmaznak, például benzolt, hígítót vagy más illékony anyagot. Ezek a vegyszerek megrongálhatják a monitort.

## <span id="page-29-0"></span>**A monitor szállítása**

Tartsa meg az eredeti csomagolást egy tárolóhelyen. A későbbiekben szüksége lehet rá, ha áthelyezi vagy szállítja a monitort.

# <span id="page-30-0"></span>**A Műszaki adatok**

**MEGJEGYZÉS:** Minden műszaki adat a HP összetevők gyártói által megadott általános adatokat tükrözi, a tényleges teljesítmény lehet nagyobb vagy kisebb is.

A legfrissebb vagy kiegészítő termékleírások eléréséhez látogassa meg a [http://www.hp.com/go/](http://www.hp.com/go/quickspecs/) [quickspecs/](http://www.hp.com/go/quickspecs/) webhelyet, és keresse meg az adott képernyőtípust, hogy megtekinthesse a gyors termékleírásokat.

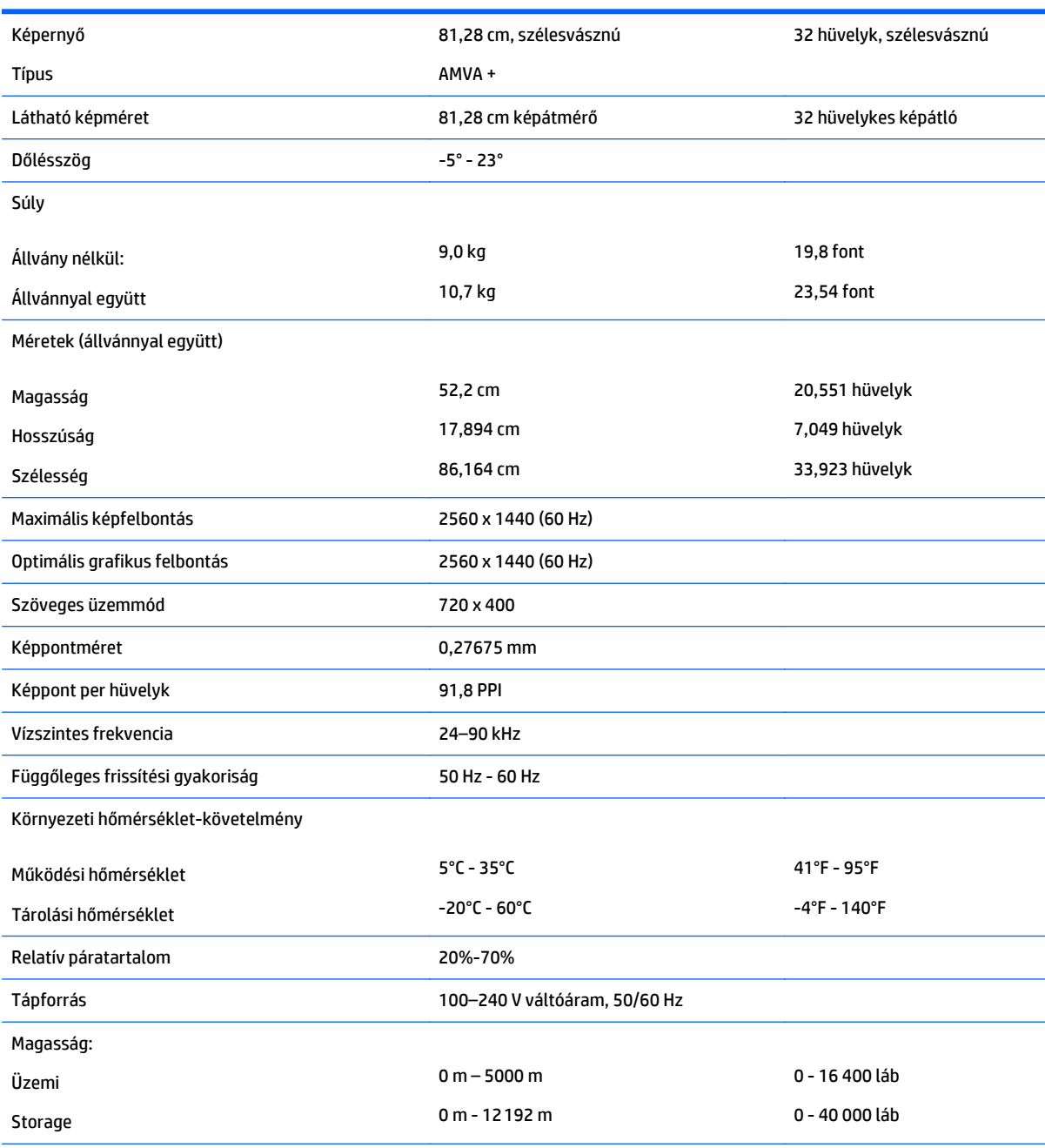

Mért energiafogyasztás:

<span id="page-31-0"></span>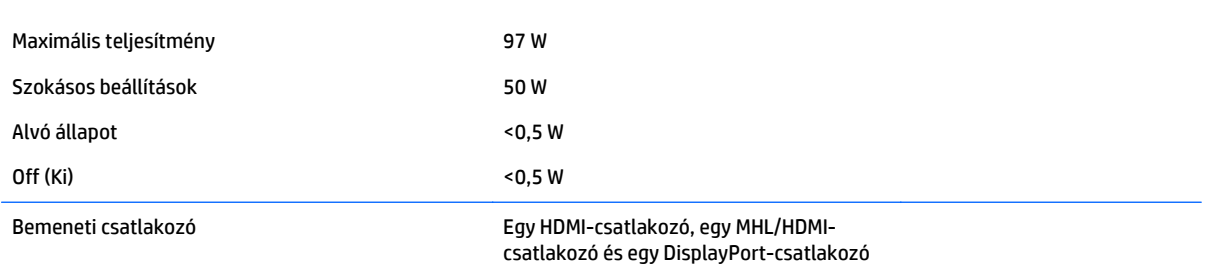

## **Előre beállított kijelzőfelbontások**

Az alábbiakban felsorolt felbontások a leggyakrabban használt üzemmódok, és gyári alapbeállításként használatosak. Ez a monitor automatikusan felismeri ezeket az előre beállított üzemmódokat, ezek pontosan méretezve, középre illesztve jelennek meg a képernyőn.

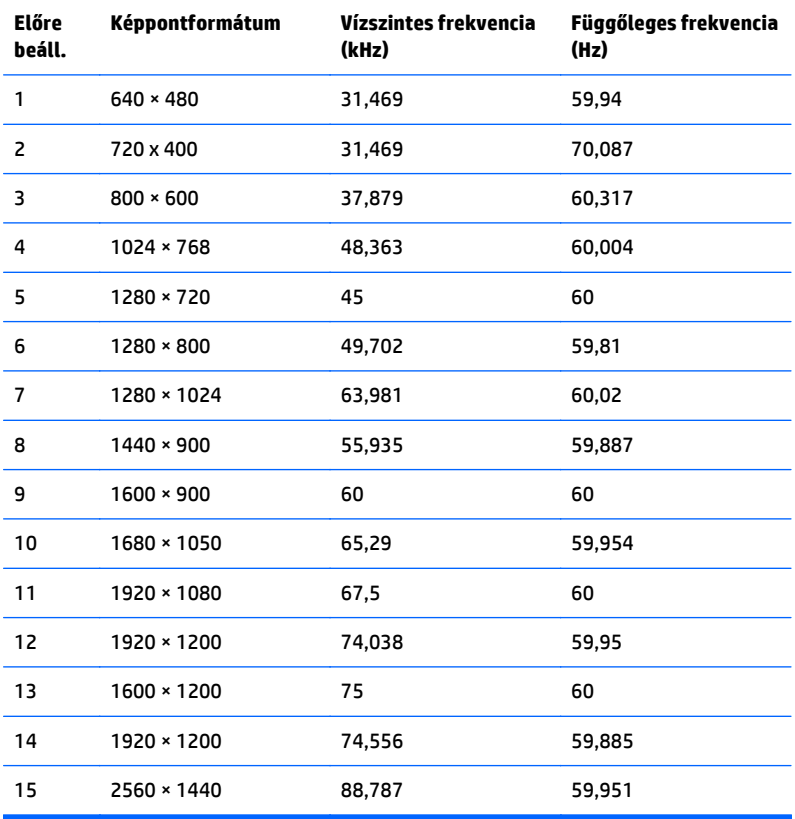

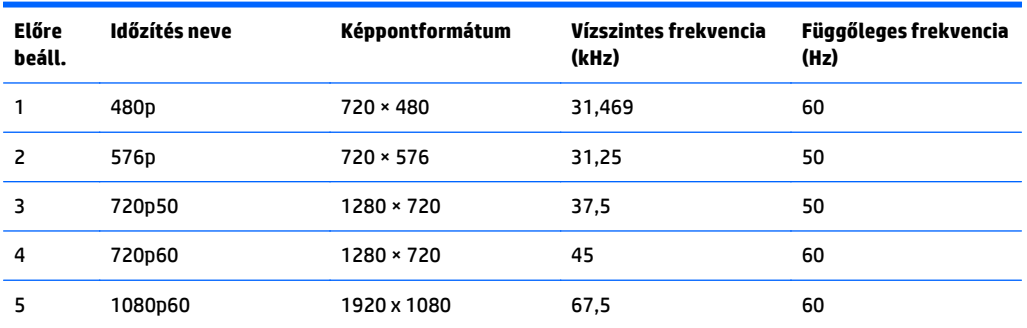

<span id="page-32-0"></span>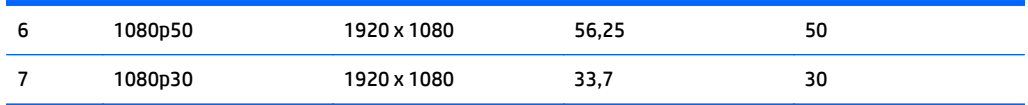

### **Belépés felhasználói üzemmódokba**

A videovezérlő jel néha olyan üzemmódot kérhet, amely nincs előre beállítva, ha:

- Ön nem szabványos grafikus adaptert használ.
- Ön nem előre beállított módot használ.

Ebben az esetben szükség lehet a monitor paramétereinek módosítására a képernyőmenü segítségével. A beállított értékek módosításai a memóriába mentésre kerülnek. A monitor automatikusan tárolja az új beállítást, majd az új üzemmódot úgy fogja felismerni, mint egy előre beállított üzemmódot. A gyárilag előre beállított üzemmódokon kívül legalább 10 felhasználói üzemmód alakítható ki és tárolható.

# **Tápegység**

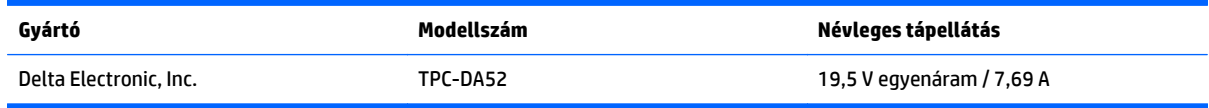

## **Energiatakarékos mód**

A monitor támogatja az alacsony energiafelhasználású állapotot. A monitor akkor lép alacsony energiafelhasználású állapotba, ha észleli a vízszintes szinkronjel és/vagy a függőleges szinkronjel hiányát. Ezeknek a jeleknek a hiányában a monitor képernyője üres lesz, a háttérvilágítás kikapcsol, és a tápfeszültségjelző fény sárgára vált. Amikor a monitor alacsony energiafelhasználású állapotba kapcsol, <0,5 watt energiát használ fel. A normál működési módba való visszatérés előtt van egy rövid bemelegedési idő.

Az energiatakarékossággal kapcsolatos üzemmód beállításával kapcsolatos további információkért olvassa el számítógépe dokumentációját (a funkció energiagazdálkodás néven is előfordulhat).

**MEGJEGYZÉS:** A fenti energiatakarékos funkció csak akkor működik, ha a monitor ilyen üzemmóddal rendelkező számítógéphez csatlakozik.

A monitor alvó állapotot időzítő segédprogramjában a beállítások kiválasztásával azt is megszabhatja, hogy a monitor egy megadott idő elteltével lépjen csökkentett energiafelvételi állapotba. Amikor a monitor az alvó állapotot időzítő segédprogramja következtében csökkentett energiafelvételi állapotba lép, a bekapcsolásjelző sárga színben villog.

# <span id="page-33-0"></span>**B Kisegítő lehetőségek**

A HP olyan termékeket és szolgáltatásokat tervez, állít elő és forgalmaz, amelyeket mindenki használhat, köztük a fogyatékkal élők is – vagy önmagukban, vagy megfelelő kisegítő eszközzel.

# **Támogatott kisegítő technológiák**

A HP termékei támogatnak sokféle operációs rendszer kisegítő technológiát, és beállítható, hogy együttműködjön további kisegítő technológiákkal is. A kisegítő funkciókkal kapcsolatos további információk megkereséséhez használja a keresés funkciót azon a forráseszközön, amely a monitorhoz csatlakozik.

**MEGJEGYZÉS:** Egy adott kisegítő technológiával kapcsolatos további információt az adott termék ügyfélszolgálatától kaphat.

## **Kapcsolatfelvétel a támogatással**

Termékeink és szolgáltatásaink kisegítő lehetőségeit folyamatosan tökéletesítjük, és örömmel fogadjuk felhasználóink visszajelzéseit. Ha problémája van egy termékkel vagy szeretne beszámolni nekünk arról, hogy mely kisegítő funkciók segítettek Önnek, keressen meg bennünket a (888) 259-5707 telefonszámon hétfőtől péntekig 6 óra és 21 óra között (az Egyesült Államok MT időzónája szerint). Ha Ön siket vagy nagyothalló és TRS/VRS/WebCapTel eszközt használ, forduljon hozzánk, ha műszaki támogatást igényel vagy kisegítő lehetőségekkel kapcsolatos kérdése van – hívjon bennünket a (877) 656-7058 telefonszámon hétfőtől péntekig 6 óra és 21 óra között (az Egyesült Államok MT időzónája szerint).